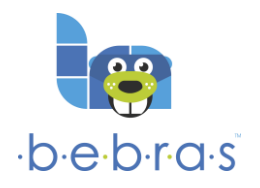

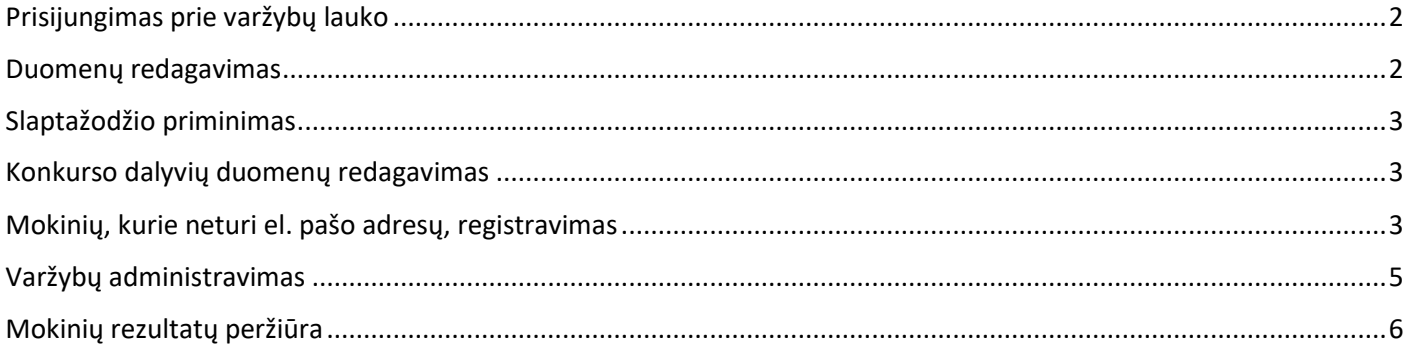

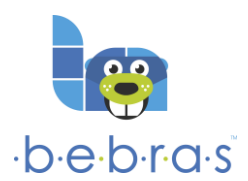

#### <span id="page-1-0"></span>**Prisijungimas prie varžybų lauko**

- 1. Naršyklės adreso laukelyje įveskite **lt.bebras.lt**
- 2. Puslapio dešinėje, viršuje, spustelėkite **Prisijungti**
- 3. Atsivėrusiame lange įveskite **vartotojo vardą** ir **slaptažodį.** Vartotojo vardas tai el. pašto adresas.
- 4. Spustelėkite mygtuką **Pirmyn**!

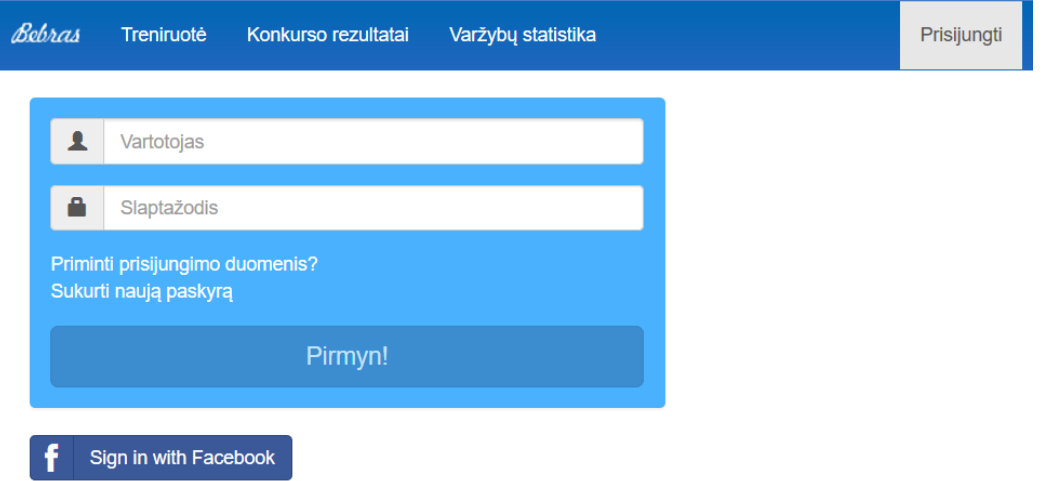

5. Sėkmingai prisijungus prie varžybų lauko matysite panašų langą:

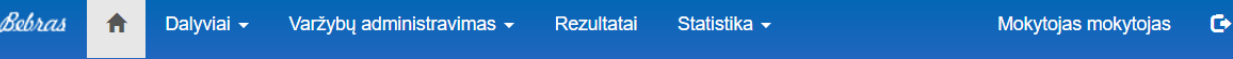

#### Sveiki! Esate Bebro varžybų lauke.

Kilus klausimams, rašykite el. paštu info@bebras.lt. Facebook puslapis: https://www.facebook.com/ITBebras Informacija apie konkursą bebras.lt Atkreipkite dėmesį į DUK.

Sekite naujienas bebras. It ir https://www.facebook.com/ITBebras!

Nepamirškite perskaityti visos informacijos šiame puslapyje.

(Atnaujinta: 2018-10-09)

Bebro Garbės priesaika

Skatiname visus mokinius ir mokytojus būti sąžiningais. Šaunieli Mokytojai darote nuiku darba prisidėdami prie konkurso vykdymo padarykite tai iki galo! Kartais nenavyksta pastebėti visu nusirašinėjimo

PASTABA. Mokytojai, apie kuriuos "Bebro" administracija duomenų neturi (tie, kas pernai konkurse nedalyvavo arba pasikeitė elektroninį paštą) privalo užpildyti ir nusiųsti (el. paštu info@bebras.lt) "Bebro" organizatoriams naujo vykdytojo paraišką.

Jei mokytojas ar mokinys, įvesdamas savo duomenis padarė KLAIDĄ, jam nereikia pakartotinai registruotis. Jis turi prisijungti prie sistemos su savo paskyra ir klaidingus duomenis pataisyti. Savo duomenų mokiniai taisyti negali vykstant konkursui ir kurį laiką po jo, kad nekiltų painiavos.

#### <span id="page-1-1"></span>**Duomenų redagavimas**

- 1. Norėdami redaguoti arba peržiūrėti savo įvestus duomenis, spustelėkite savo vardą puslapio dešinėje, viršuje. Negalima pakeisti tik savo prisijungimo vardo.
- 2. Atidžiai peržiūrėkite savo duomenis įsitikinkite, ar teisingai nurodyta: mokykla, vardas ir pavardė, el. pašto adresas, telefono numeris.

**Z** Redaguoti

- 3. Jei pastebėjote, kad duomenys neteisingi, spustelėkite šį mygtuką:
- 4. Pakeitimus išsaugokite.

PASTABA. Jei mygtukas **Išsaugoti** neaktyvus, patikrinkite, ar visi laukeliai yra užpildyti ar pažymėti.

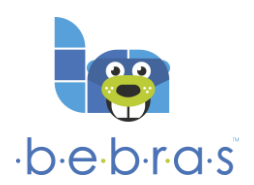

#### <span id="page-2-0"></span>**Slaptažodžio priminimas**

Jei pamiršote prisijungimo prie varžybų lauko duomenis, tai:

- 1. Naršyklės adreso laukelyje įveskite **lt.bebras.lt**
- 2. Puslapio dešinėje, viršuje, spustelėkite **Prisijungti**
- 3. Atsivėrusiame lange spustelėkite **Priminti prisijungimo duomenis?**

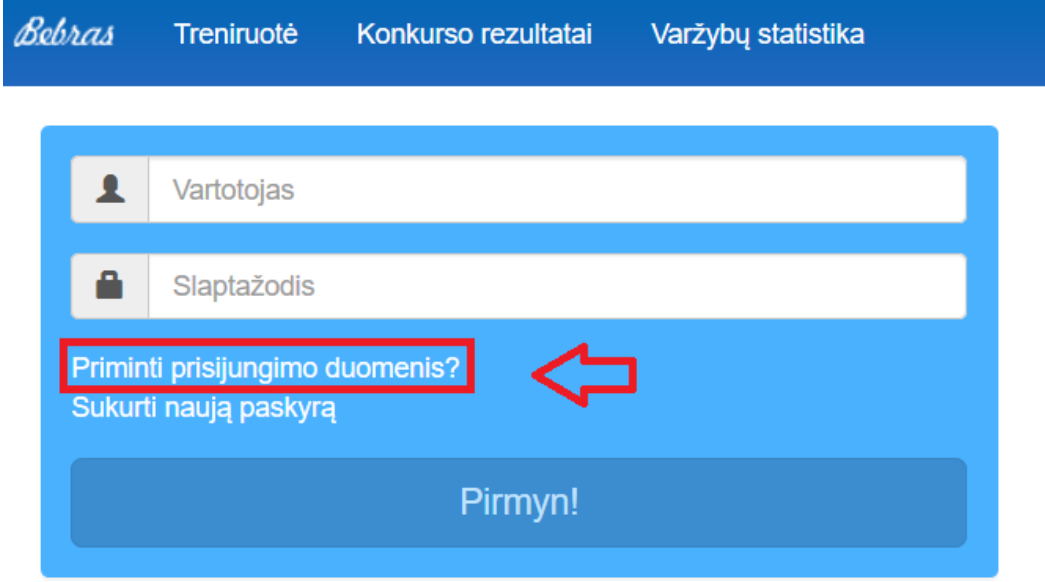

4. Įveskite el. pašto adresą, kuriuo bus išsiųstas laiškas dėl slaptažodžio priminimo. Rekomenduojame pasitikrinti el. pašto brukalo (šlamšto) aplanką, nes kartais "Bebro" lauko laiškai nueina ten.

#### PASTABA. **Jei nepavyksta prisijungti el. paštu gavus naują slaptažodį, pasitikrinkite, ar konkurso organizatoriams siuntėte vykdytojo paraišką (info@bebras.lt).**

#### <span id="page-2-1"></span>**Konkurso dalyvių duomenų redagavimas**

Pasirinkite meniu **Dalyviai** → **Dabartiniai**:

- 1. Jei norite redaguoti mokinių duomenis, spustelėkite **Peržiūrėti profilį** → **Redaguoti**. Duomenis atnaujinkite ir išsaugokite.
- 2. Jei norite suteikti naują slaptažodį, spustelėkite **Suteikti naują slaptažodį**, ekrane matomą slaptažodį perduokite mokiniui.
- 3. Jei norite mokinį perkelti į aukštesnę klasę, pele spragtelėkite eilutę, kurioje yra mokinio duomenys, ir lentelės apačioje spragtelėkite **Perkelti į aukštesnę klasę**.
- 4. Jei norite mokinį perkelti į archyvą, pele spragtelėkite eilutę, kurioje yra mokinio duomenys, ir lentelės apačioje spragtelėkite **Archyvuoti**. Į archyvą perkeliami mokiniai, kurie yra baigę mokyklą ar nebesimoko Jūsų mokykloje.

Jei mokinys teisingai užsiregistravo varžybų lauke ir jo nematote sąraše, patikrinkite dalyvių archyvą (meniu **Dalyviai** → **Archyvuoti**.

PASTABA. Mokinių sąrašus surikiuosite pagal vardą, pavardę ir t. t. pele spragtelėję lentelės antraštę.

#### <span id="page-2-2"></span>**Mokinių, kurie neturi el. pašo adresų, registravimas**

1–6 klasių mokinių sąrašus gali įkelti mokytojas. Varžybų lauke meniu **Dalyviai** → **Dabartiniai** pasirinkite klasę ir spragtelėkite **Pridėti dalyvius**.

Įkelkite CSV formato failą, kuriame yra ši informacija:

- FirstName mokinio vardas.
- Lastname mokinio pavardė.
- DateOfBirth mokinio gimimo data YYYY-MM-DD formatu.
- Gender mokinio lytis. Nurodykite **M** berniukams ir **F** mergaitėms.

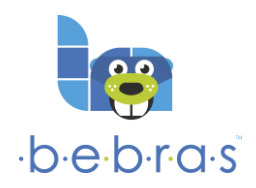

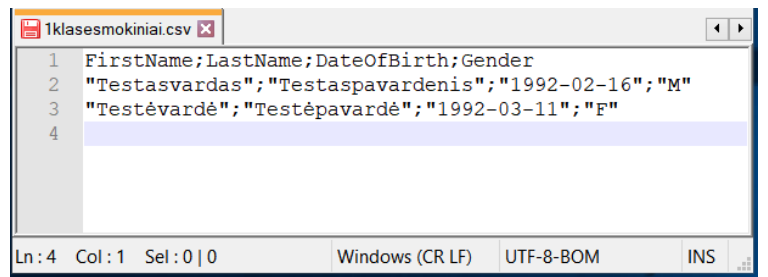

Įkėlę failą pamatysite mokinių duomenis. Spragtelėkite **Pridėti dalyvius**. Prisijungimo vardus ir slaptažodžius perduokite mokiniams.

Failo koduotė UTF-8

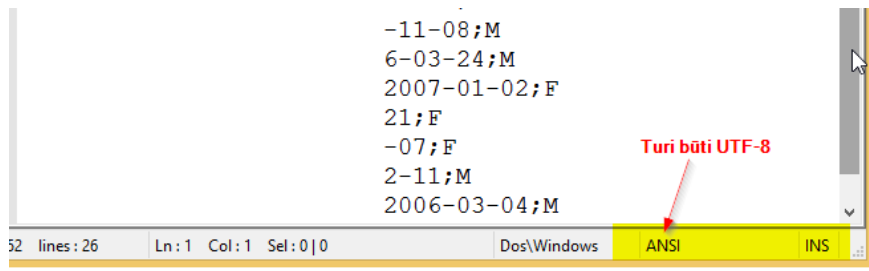

Jei duomenų failą sukuriate su **MS EXCEL**, atidarykite jį su **Notepad**++ () ir patikrinkite koduotę. Jei koduotė ne UTF-8, ją pakeiskite atlikę šiuos veiksmus: **Encoding** → **Convert** to UTF-8.

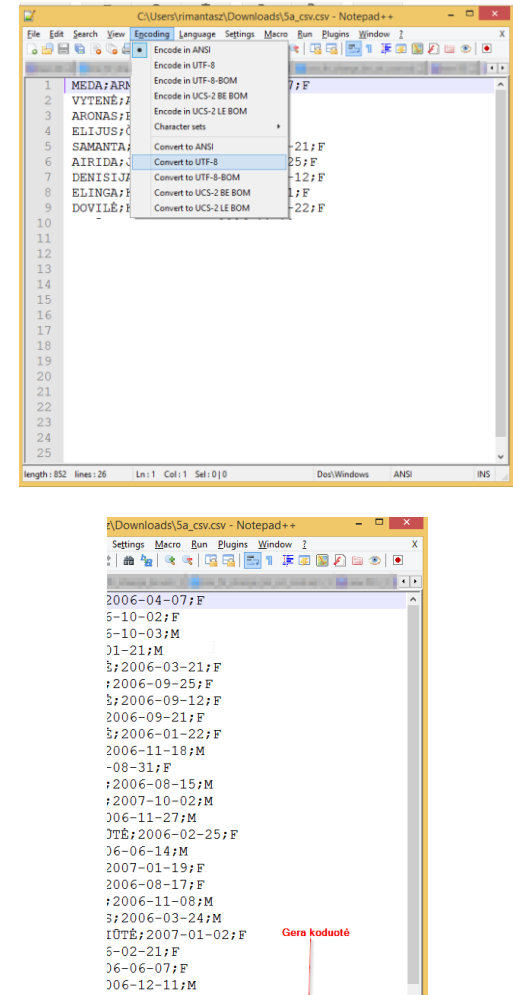

3RUS; 2006-03-04; M

Dos Windows UTF-8

Išsaugokite **File** → **Save.**

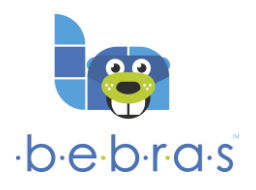

PASTABA:

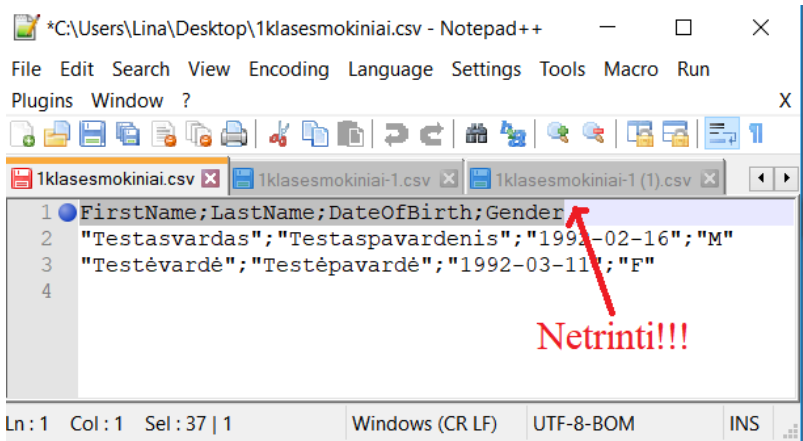

#### <span id="page-4-0"></span>**Varžybų administravimas**

Mokiniai gali dalyvauti konkurse tik mokytojui suteikus leidimą.

- 1. Meniu **Varžybų administravimas** → **Dalyvavimo leidimai** pasirinkite klasę.
- 2. Pele pažymėkite mokinius, kurie dalyvaus varžybose.
- 3. Spragtelėkite **Leisti dalyvauti**.

PASTABA. Mokinių sąrašus surikiuosite pagal vardą, pavardę ir t. t. pele spragtelėję lentelės antraštę.

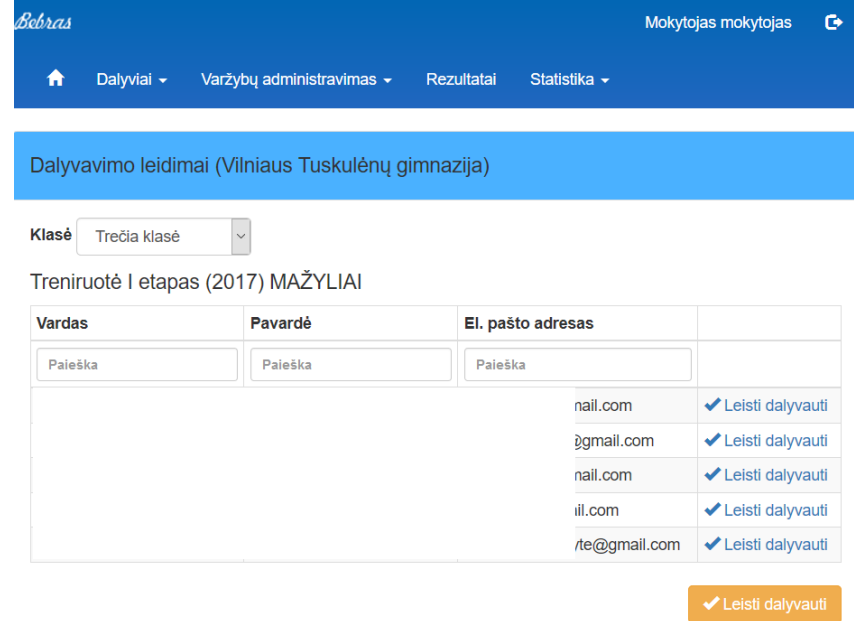

Mokytojo leidimas galioja 10 min. Jei mokinys per šį laiką nepradėjo spręsti uždavinių, tai mokytojas turės suteikti leidimą iš naujo.

Priminkite mokiniams, kad kai kuriuose uždaviniuose yra mygtukai **Siųsti sprendimą** ir **Pradėti iš naujo**. Norėdami patvirtinti savo atsakymą, jie turi spragtelėti **Siųsti sprendimą**.

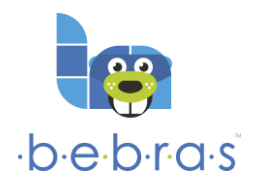

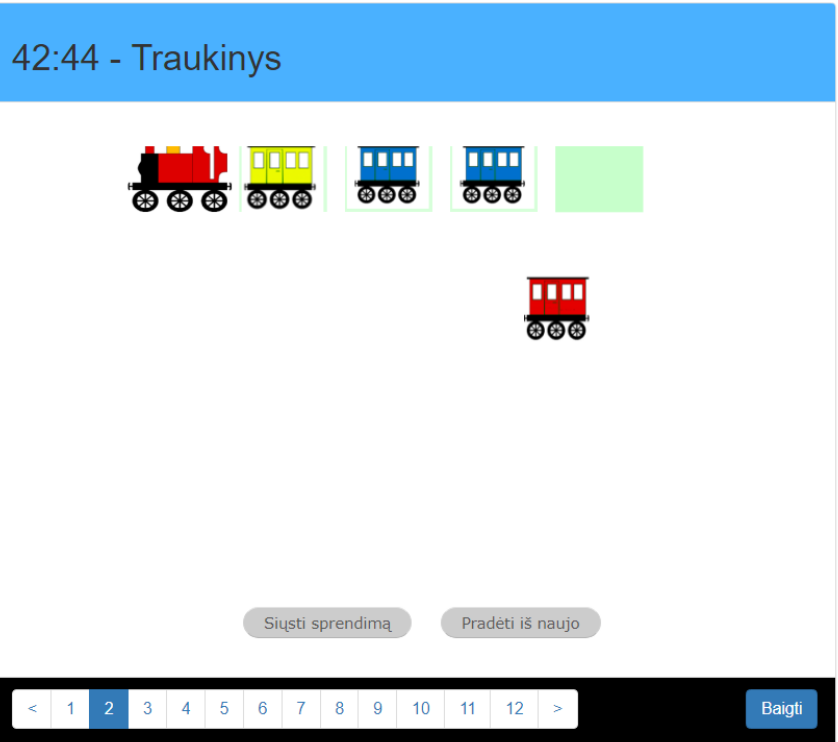

PASTABA. Kai mokytojas leidžia dalyvauti varžybose, mokiniai, prisijungę prie varžybų lauko, turi matyti mygtuką **Pirmyn**. Jei mokiniai šio mygtuko nemato, jie turi atnaujinti puslapį (paspausti mygtuką **F5** klaviatūroje arba spragtelėti **Įkelti iš naujo** naršyklės lange) arba prisijungti prie varžybų lauko iš naujo.

PASTABA. Mokiniai nėra matomi meniu **Varžybų administravimas**, jei jie nėra aktyvavę prisijungimo nuorodos gautos el. paštu užpildžius registracijos formą. Mokiniai, kurių paskyros nėra aktyvuotos, meniu **Dalyvių sąrašas** pažymėti geltona spalva.

Varžybose dalyvavusių mokinių sąrašus matysite pasirinkę meniu **Varžybų administravimas** → **Varžybose dalyvavę mokiniai**.

#### <span id="page-5-0"></span>**Mokinių rezultatų peržiūra**

**Rezultatai matomi tik pasibaigus varžyboms.**

Meniu **Dalyvių rezultatai** pasirinkite klasę.

# INFORMACIJA APIE KONKURSĄ, REGISTRACIJĄ IR VYKDYMĄ SKELBIAMA [BEBRAS.LT](bebras.lt)